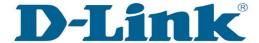

## **11111** Technical Support Setup Procedure

## Setup Wizard - Setting Up DCS-930L & DCS-932L WITHOUT mydlink Account

Step 1: Run the CD Set-Up that came with the DCS-930L/DCS-932L. Click Autorun to run mydlink Set-Up Wizard. On the mydlink Set-Up Wizard screen, click **Start** button.

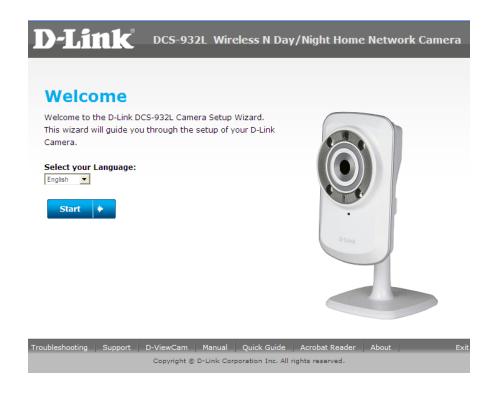

Step 2: Select the radio button "No, my router does not have WPS Support". Click Next button.

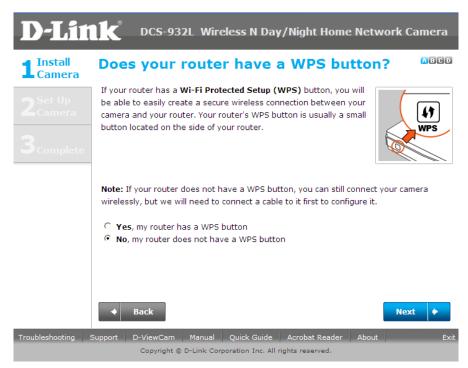

**Step 3:** Tighten the collar on the camera base after moving the camera to the position you want. Click **Next** button.

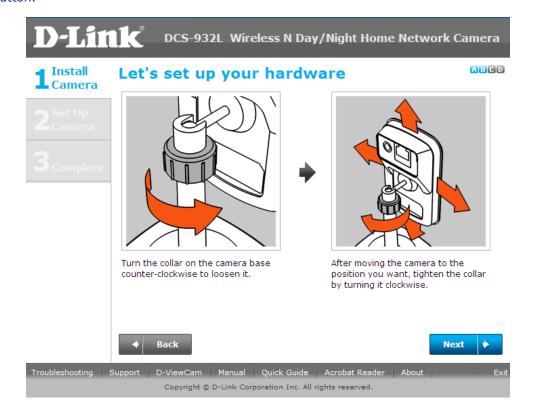

**Step 4:** Connect the included Ethernet cable to the port on the DCS-930L/DCS-932L camera. Connect the other end of the cable to an available LAN port on your router. Click **Next** button.

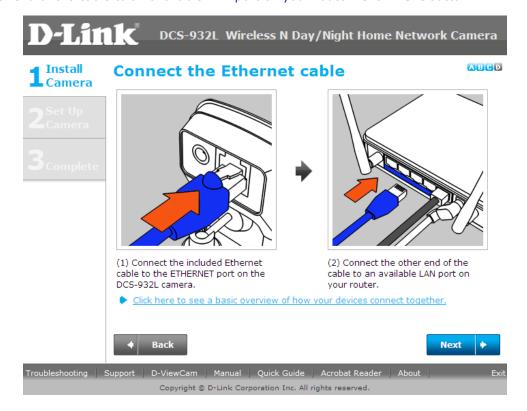

**Step 5:** Attach the power adapter to the power jack on the back of the DCS-930L/DCS-932L camera, and connect the power adapter to a power outlet. Ensure that the **Status** LED on the front of the camera is solid green after 30 seconds. Click **Next** button.

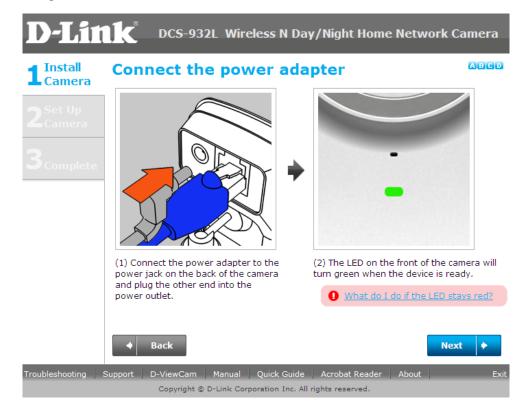

**Step 6:** A pop up message will appear. Please check if the LED on the front of the camera lit is solid green. Click **Yes** button if it is solid green.

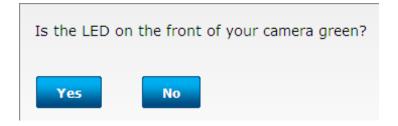

**Step 7:** Please wait while the Wizard is detecting the camera on your network.

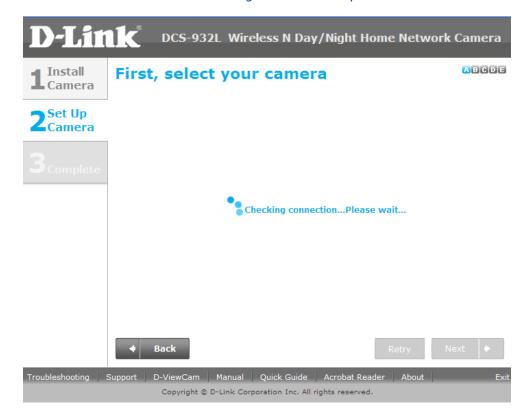

**Step 8:** You will now see the camera device information with its corresponding IP Settings and MAC Address. Click **Next** button.

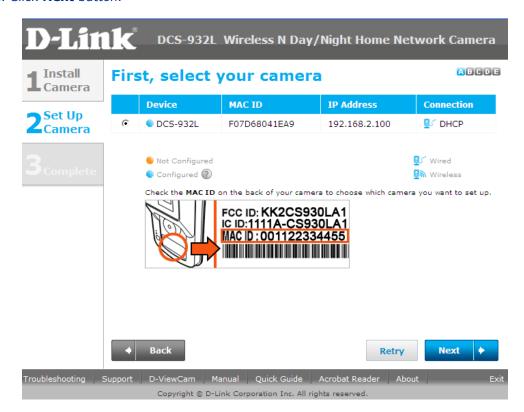

Step 9: Please enter a password to secure you camera. Click Next button when done.

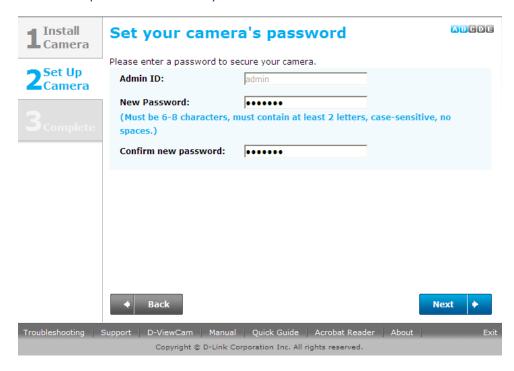

**Step 10:** If you want to setup your camera wirelessly, make sure that your router supports wireless. If so, select the radio button "**I want to connect my camera wirelessly**". On the Available Wireless Network, select the name of your wireless network and click **Next** button.

If you want to connect your camera via a network cable, please select "Wired – I want to connect my camera through a cable (wired connection). Click Next button.

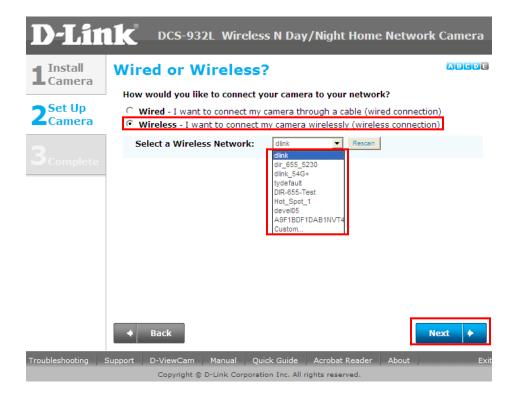

**Step 11:** For wireless setup, enter the wireless encryption used on your wireless network and click **Next** button.

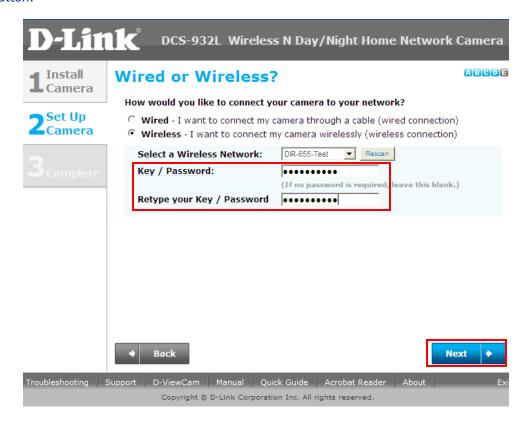

**Step 12:** Please unplug the Ethernet cable from the back of your camera, then click **Continue** button. Please wait while the camera is restarting.

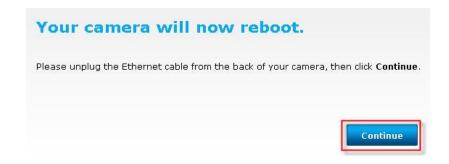

**Step 13:** Select the radio button "**No, I need to sign up for a new account**". Please enter the following information to sign up for a mydlink account;

**E-Mail** : Enter a valid and working email address for activation

**Password**: Enter at least 6 characters (case sensitive)

**Retype Password**: Retype the password created

**First Name** : Enter the name of the person to register the account **Last Name** : Enter the surname of the person to register the account

- Put a check mark on "I accept the mydlink terms and conditions".
- Click **Next** button.

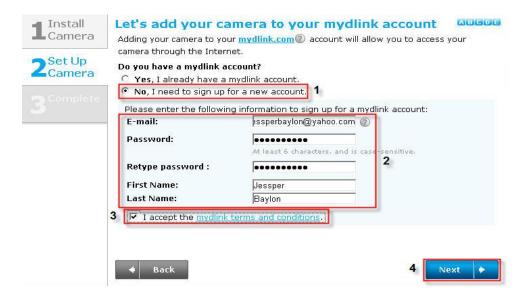

**Step 14:** A verification e-mail has been sent to your e-mail address. Click **OK** button to continue.

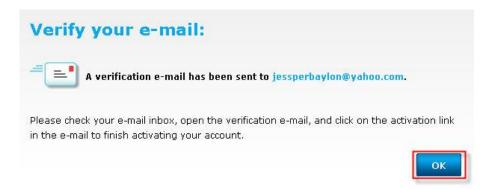

Step 15: Set-up is Complete. Click Finish button.

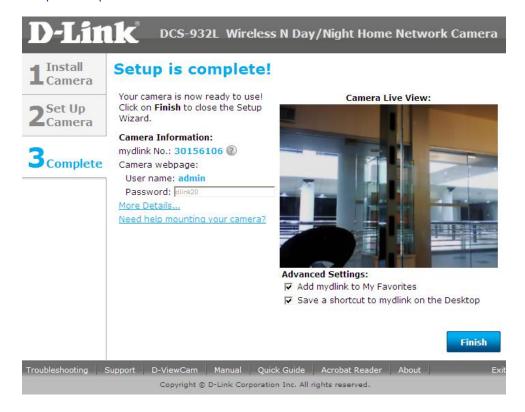

**Step 16:** Log-in to your e-mail address and check the e-mail received from mydlink. On the message, click on the link provided to activate your mydlink account.

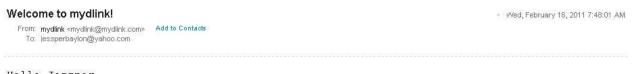

Hello Jessper,

Thank you for joining mydlink.

To activate your mydlink account, please click the link below: http://sq.mydlink.com/activated\_account/code=c81a819f6e56240853c01883c240448b

If clicking the link doesn't work, copy and paste the URL address into Internet Explorer.

After activating your account, you will be able to sign in to  $\underline{\text{sq.mydlink.com}}$  using the e-mail address and password you provided during the signup or Installation wizard

If you have received this e-mail in error, please ignore this e-mail and we apologize for th sq.mydlink.com.

This e-mail message was sent from a notification-only address that cannot accept incoming e-mail. Please do not reply to this message.

If you have any questions, please contact mydlink customer service at sq.mydlink.com/content/contact

Step 17: It will now re-direct you to the mydlink web page. Click Start mydlink button.

## mydlink

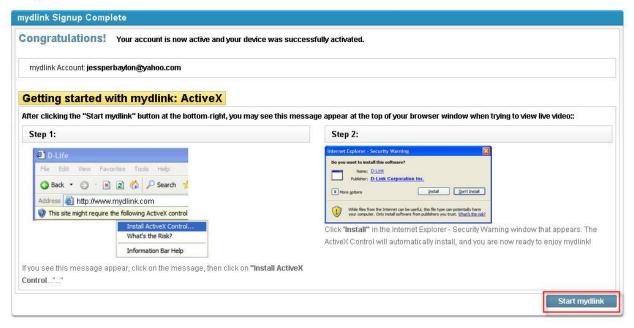

Step 18: The image of the camera will now show-up on your mydlink account.

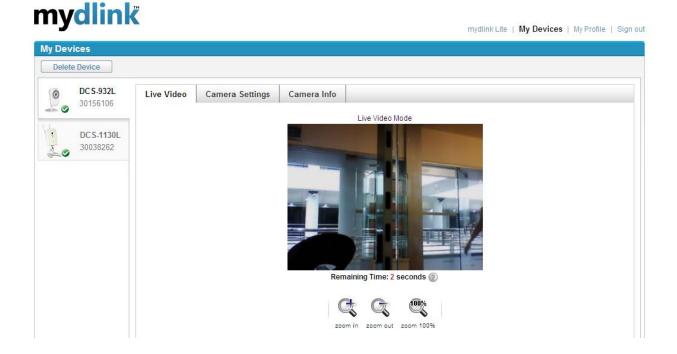

Note: You may repeat the same procedure to add more mydlink ip cameras to your mydlink account.